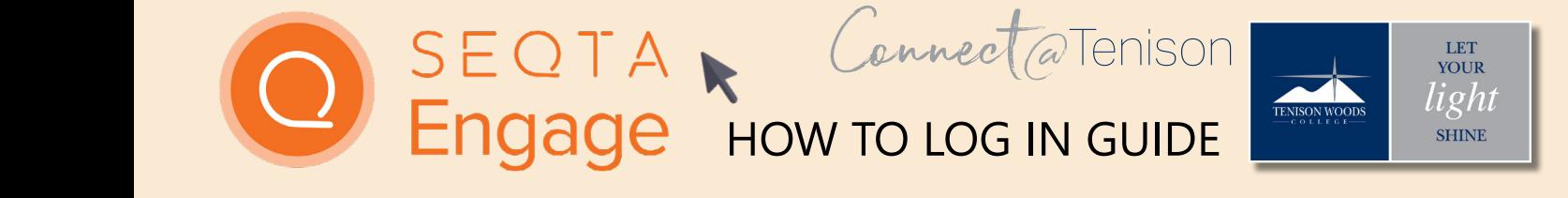

# this email is illustrated below. **WELCOME EMAIL**

**WELCOME EXAIL COME THE SEXTANCE SEXTANCE SEXTA** EXAILS VALUE SYSTEM STOLEN FILM STOLEN FILM STOLEN FILM STOLEN FI<br>**Your access to SEQTA Engage begins on receipt of an email** this email is illustrated below. m the College. This individualised email invites you to se d SEQTA Engage account with the College. A copy of this  $\alpha$  is must algebra below. from the College. This individualised email invites you to from the College. This individualised email invites you to set set up a SEQTA Engage account with the College. A copy of up a SEQTA Engage account with the College. A copy of this this email is illustrated below. email is illustrated below.

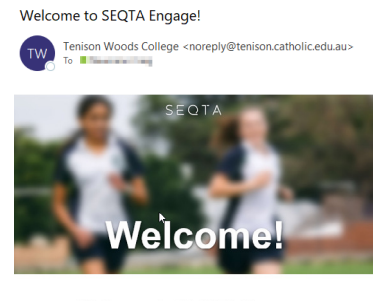

### Welcome to SEQTA Engage. , Tonison Woods College has created a SEQTA Engage account for you. Log in now Your user name.

# **YOUR PC ACCESSING ENGAGE - CONNECTING**  $EDOMVNIID DCMO$ received from the College. Clicking on the blue highlighted **Log in now** will take you **FROM YOUR PC OR** You can connect to SEQTA Engage on your PC or from a **ACCESSING SEQTA ENGAGE - CONNECTING FROM**  2. ACCESSING SEQTA You can connect to SEQTA Engage on your PC or from a BROWSER ON DEVICE

**4**<br>You can connect to SEQTA Engage on your PC or from a web browser directly from the individualised email you have parents/caregivers. You will only have one week to complete this received from the College. the Log in secreen shown below. At this point you can be a shown below. At this point you can be a shown below. You can connect to SEQTA Engage on your PC or from a

Teceived from the College.<br>Clicking on the blue highlighted Log in now will take you to the Log in screen shown below. At this point you can create welcome page of SEQTA Engage. your screen shows blank once pressing **Set up**  shows blank once pressing Set up your account now please available on the College website: **https://tenison.catholic.edu.au** or can be accessed directly via your own unique Username and Password. If your screen copy and paste the link into Chrome

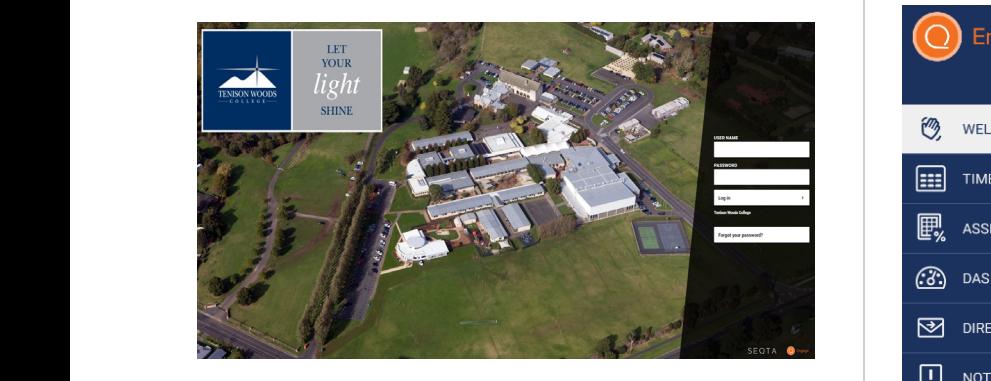

PLEASE NOTE: our personalised email is a onetime email  $\sigma$  all parents/caregivers. To will only ride prior to this closure date. process. The College will send reminders to all parents/caregivers parents/caregivers prior to this closure date. Having set your page of SEQTA Engage. The College World Care personalised email is a onetime email to all parents/caregivers. You will only have one week to parents/caregivers. You will only have one week to complete this prior to this closure date. complete this process. The College will send reminders to all username and password you will be taken to the welcome

A link to the Tenison Woods College SEQTA Engage Log In is available on the College website:

<https://tenison.catholic.edu.au> or can be accessed directly available on the College website: available on the College website: **https://engage.tenison.catholic.edu.au** via <https://engage.tenison.catholic.edu.au> **https://tenison.catholic.edu.au** or can be accessed directly via

## **ACCESSING COUNTRY OF ACCESSING SEQTA**  $\sigma$ . Accessing sequential mali - and log in direction of the SEQTA ENGAGE - CONNECTING TO THE SEQTA ENGAGE **1. WELCOIVIE EIVIAIL**<br>
Your access to SEQTA Engage begins on receipt of an email | ENGAGE - CONNECTING appropriate store on  $\mathbf{A}$ ENGAGE - CONNECTING MOBILE APP account. Simply download the app from the 1. WELCOME EMAIL 3. ACCESSING SEQTA HE SEOTA ENGAGE TO THE SEQTA ENGAGE

**Play - and log in directly to SEQTA Your Prince of Shown right appears.** you can access SEQIA  $\bigcap_{n=1}^{\infty}$ or through a mobile app you need to have already set up add account Before you can access SEQTA Engage. The Second Log in the Second Log in the Second Log in the Second Log in the Second Log in the Second Log in the Second Log in the Second Log in the Second Log in the Second Log in the Se Engage through a mobile app your SEQTA Engage account. Simply download the app from the appropriate store on your device - Apple Store or Google Engage. Tap next until the screen

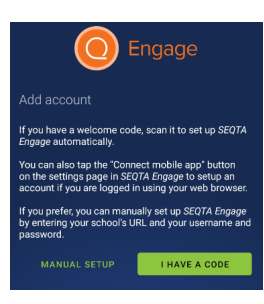

**SHINE** 

Choose the 'I have a code' option, enter your username and password. It may bypass this step and log you straight Clicking on the blue highlighted **Log in now** will take you in.

 $\begin{bmatrix} 1 & \cdots \\ \cdots & \cdots \end{bmatrix}$  comanually set up. c **Enter in the TWC SEQTA Engage address:** "".<br>To manually set up, choose the 'Manual Setup' option.

Enter in the TWC SEQTA Engage address.<br> **engage.tenison.catholic.edu.au** and then enter your log in <u>username and password. It may be and password</u>. It is step and logical step and logical step and logical step and logical step and logical step and logical step and logical step and logical step and logical step and logic details.

#### **Timetable:** The ability to see timetables for each child. You can customise the appearance and keep track of when particular lessons occur. Choose the '**I have a code**' option, enter your 4. TROUBLESHOOTING

If you experience any difficulties accessing SEQTA Engage If you can be a second the College or the SEQTA Engineering SEQTA Engage or the SEQTA Engage or the SEQTA Engage or the SEQTA Engage or the SEQTA Engage or the SEQTA Engage of the SEQTA Engage or the SEQTA Engage of the SE have any questions, please email the College at:<br>connect@tenison.catholic.edu.au or have any questions, please email the College at: If you experience any difficulties accessing SEQTA Engage

#### **Freend S. QUICK NAVIGATION**<br> **OVERVIEW Ease** COVERVIEW academic reports will also be generated and placed here. Please note, we will not be sending home hard copy reports unless requested.  $\frac{1}{2}$   $\frac{1}{2}$  have any questions, please email the College at: 5. QUICK NAVIGATION

**connect@tenison.catholic.edu.au**

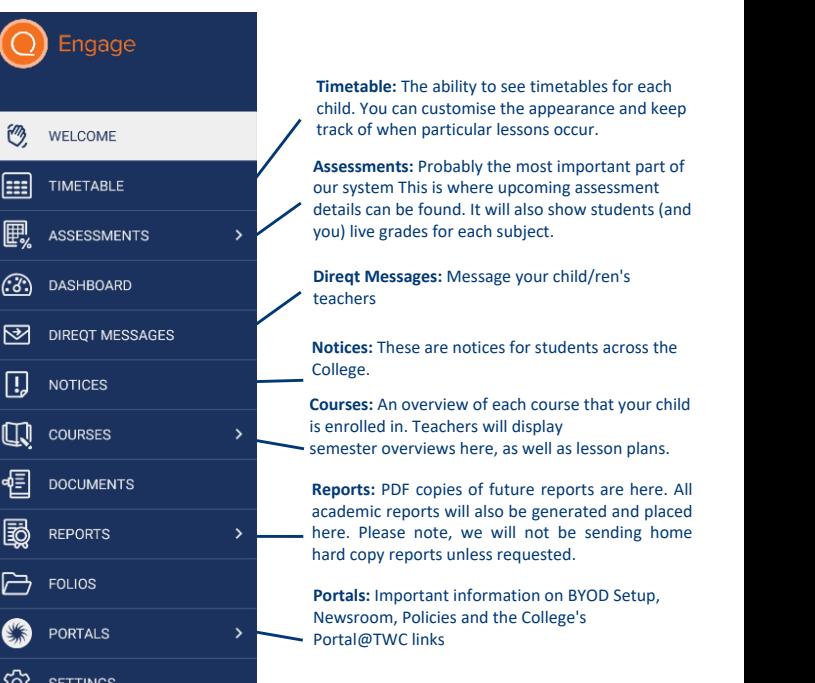